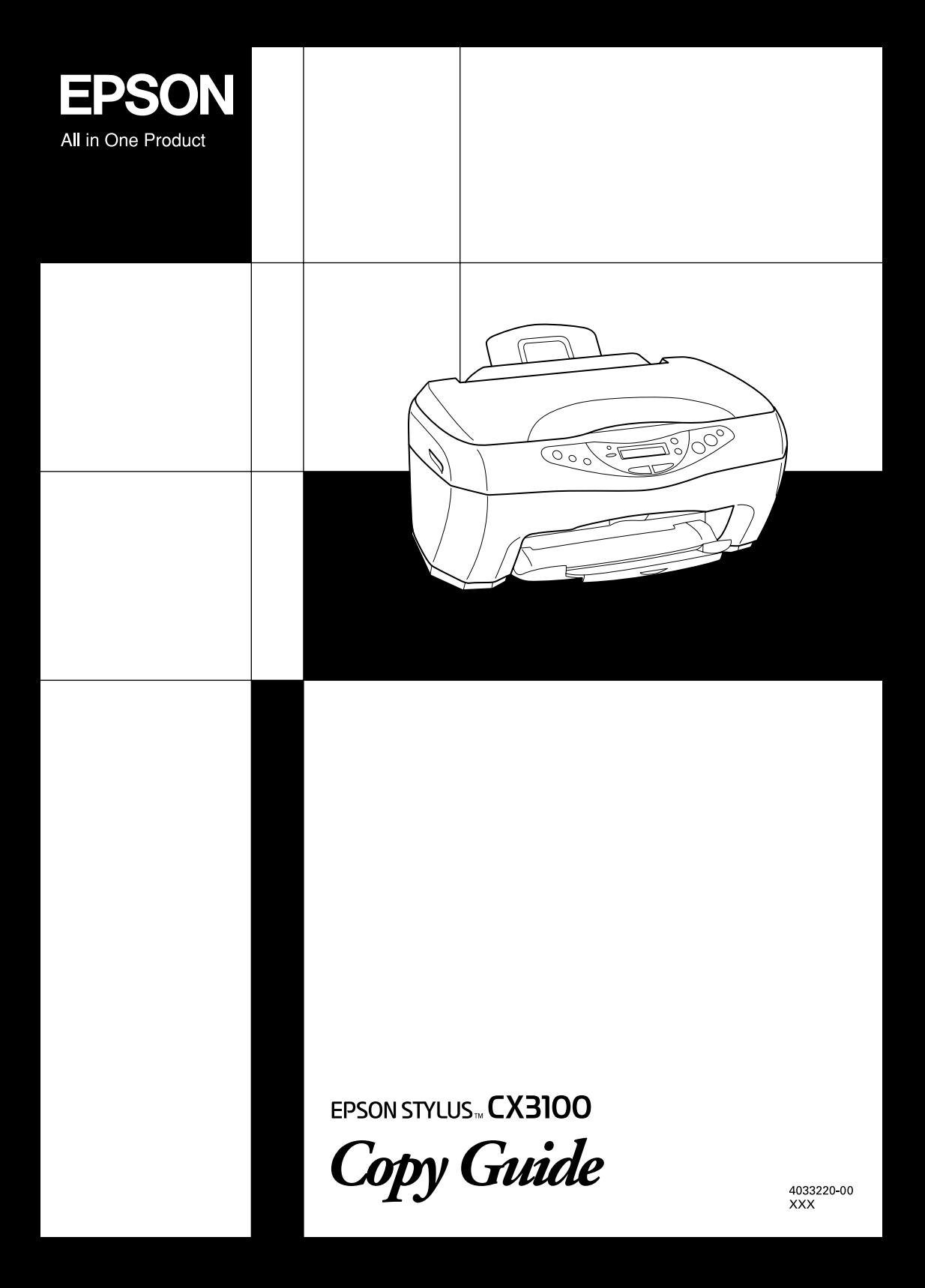

## **Where to Find Information**

#### *Copy Guide (this document)*

Describes how to use this product as a copy machine. It also explains how to use the Control Panel, change ink cartridges and check the condition of this product.

#### *Online Reference Guide*

Provides basic information on printing and scanning, and describes detailed functions of the printer software and the scanner software. Information is also available on maintenance, troubleshooting tips, technical specifications, and customer support.

#### *Online Help*

Provides you with detailed information on the printer driver and EPSON TWAIN. You can access the online help by clicking the Help button in the driver dialog box.

# EPSON STYLUS<sub>M</sub> CX3100

### All in One Product

All rights reserved. No part of this publication may be reproduced, stored in a retrieval system, or transmitted in any form or by any means, electronic, mechanical, photocopying, recording, or otherwise, without the prior written permission of SEIKO EPSON CORPORATION. The information contained herein is designed only for use with this EPSON product. EPSON is not responsible for any use of this information as applied to other products.

Neither SEIKO EPSON CORPORATION nor its affiliates shall be liable to the purchaser of this product or third parties for damages, losses, costs, or expenses incurred by the purchaser or third parties as a result of: accident, misuse, or abuse of this product or unauthorized modifications, repairs, or alterations to this product, or (excluding the U.S.) failure to strictly comply with SEIKO EPSON CORPORATION's operating and maintenance instructions.

SEIKO EPSON CORPORATION shall not be liable for any damages or problems arising from the use of any options or any consumable products other than those designated as Original EPSON Products or EPSON Approved Products by SEIKO EPSON CORPORATION.

SEIKO EPSON CORPORATION shall not be held liable for any damage resulting from electromagnetic interference that occurs from the use of any interface cables other than EPSON Approved Products by SEIKO EPSON CORPORATION.

EPSON is a registered trademark and EPSON ESC/P and EPSON Stylus are trademarks of SEIKO EPSON CORPORATION.

Microsoft and Windows are registered trademarks of Microsoft Corporation.

*General Notice: Other product names used herein are for identification purposes only and may be trademarks of their respective owners. EPSON disclaims any and all rights in those marks.*

Copyright © 2002 by SEIKO EPSON CORPORATION, Nagano, Japan.

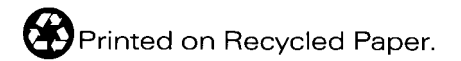

Copy Guide

## **Stylus CX Parts**

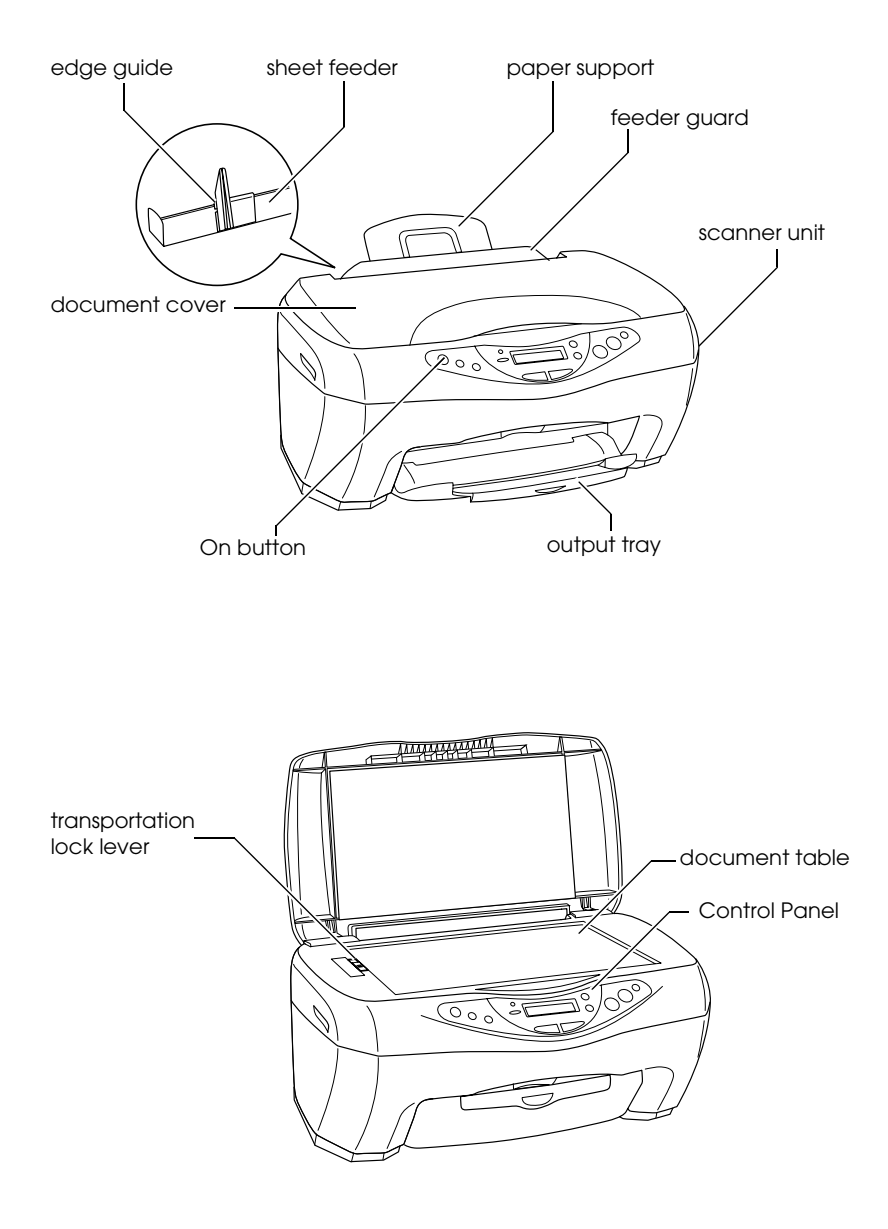

# *Contents*

#### *[Safety Instructions](#page-7-0)*

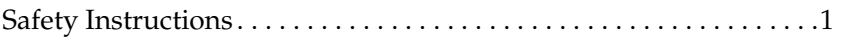

#### *[Chapter 1](#page-9-0) Using the Control Panel*

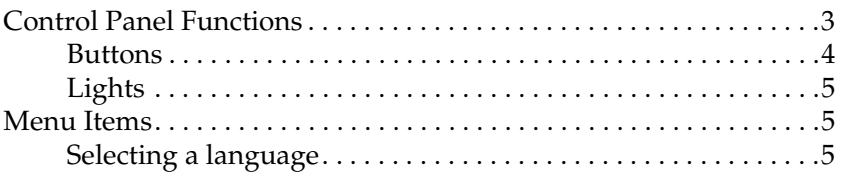

#### *[Chapter 2](#page-15-0) Copying*

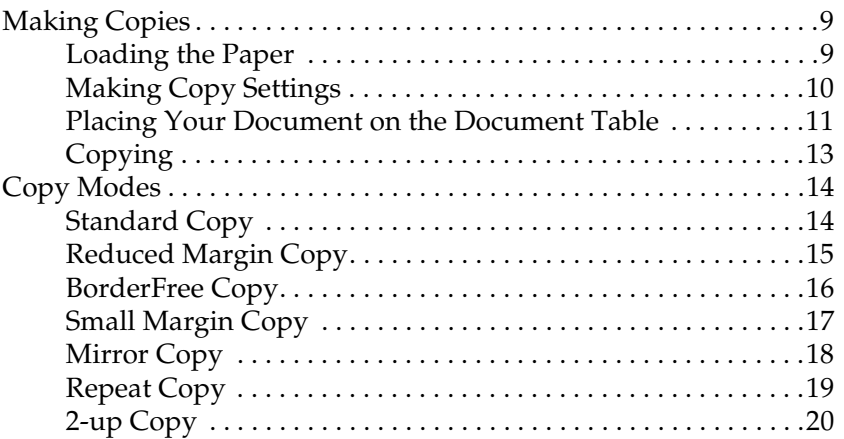

#### *[Chapter 3](#page-27-0) Replacing Ink Cartridges*

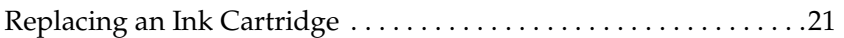

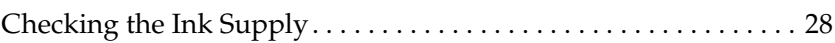

#### *[Chapter 4](#page-35-0) Maintenance and Transporting*

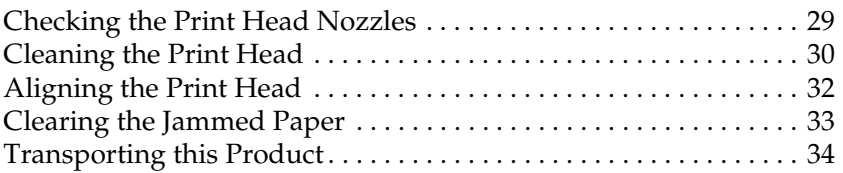

#### *[Chapter 5](#page-43-0) Troubleshooting*

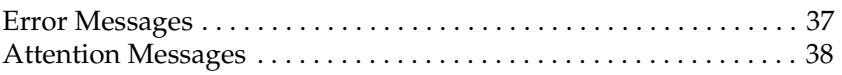

#### *[Chapter 6](#page-45-0) Contacting Customer Support*

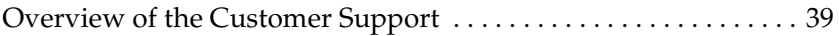

#### *[Chapter 7](#page-49-0) Product Specifications*

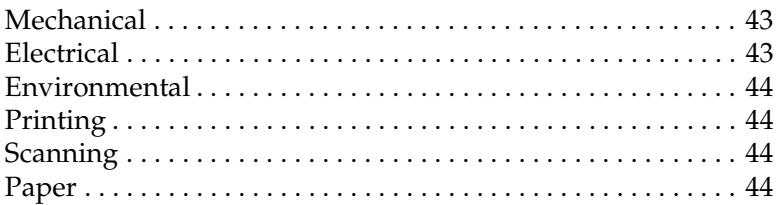

## <span id="page-7-1"></span><span id="page-7-0"></span>*Safety Instructions*

Read all of the instructions in this section when setting up and using this product.

### *When choosing a place for this product*

- ❏ Avoid places subject to rapid changes in temperature and humidity. Also, keep this product away from direct sunlight, strong light, and heat sources.
- ❏ Avoid places subject to dust, shocks, and vibrations.
- ❏ Leave enough room around this product to allow for sufficient ventilation.
- ❏ Place this product near a wall outlet where the plug can be easily unplugged.
- ❏ Place this product on a flat, stable surface that extends beyond this product base in all directions. If you place this product by the wall, leave more than 10 cm between the back of this product and the wall. This product will not operate properly if it is tilted at an angle.
- ❏ When storing or transporting this product, do not tilt it, stand it on its side, or turn it upside down; otherwise, ink may leak from the cartridge.
- ❏ Leave more than 22cm between the base of this product and the edge of the surface it is setting on; otherwise, this product may fall if tipped forward possibly causing injury.

#### *When choosing a power source*

- ❏ Use only the type of power source indicated on the label on the back of this product.
- ❏ Be sure your AC power cord meets the relevant local safety standards.
- ❏ Do not use a damaged or frayed power cord.
- ❏ If you use an extension cord with this product, make sure that the total ampere rating of the devices plugged into the extension cord does not exceed the cord's ampere rating. Also, make sure that the total ampere rating of all devices plugged into the wall outlet does not exceed the wall outlet's ampere rating.
- ❏ If you plan to use this product in Germany, the building installation must be protected by a 10 or 16 amp circuit breaker to provide adequate short-circuit protection and over-current protection for this product.

### *When handling ink cartridges*

- ❏ Do not open the ink cartridge packages until just before you install them.
- ❏ Do not shake used ink cartridges; this can cause leakage.
- ❏ Keep ink cartridges out of the reach of children. Do not allow children to drink from or otherwise handle the cartridges.
- ❏ Be careful when you handle used ink cartridges, as there may be some ink remaining around the ink supply port. If ink gets on your skin, wash the area thoroughly with soap and water. If ink gets into your eyes, flush them immediately with water. If discomfort or vision problems remain after a thorough flushing, see a doctor immediately.
- ❏ Do not touch the green IC chip that is located on the back of the cartridge.
- ❏ Do not remove or tear the blue label on the cartridge; this can cause leakage.
- ❏ Store each ink cartridge so that the bottom of its packaging faces down.

### *When using this product*

- $\Box$  Do not put your hand inside this product or touch the ink cartridges during printing.
- ❏ Do not block or cover the openings on this product.
- ❏ Do not attempt to service this product yourself.
- ❏ Unplug this product and refer servicing to qualified service personnel under the following conditions: The power cord or plug is damaged; liquid has entered this product; this product has been dropped or the cover damaged; this product does not operate normally or exhibits a distinct change in performance.
- ❏ Do not insert objects into the slots on this product.
- ❏ Take care not to spill liquid on this product.
- ❏ Leave the ink cartridges installed. Removing the cartridges can dehydrate the print head and may prevent this product from printing.

### *When using the LCD panel*

- ❏ Only use a dry, soft cloth to clean the display. Do not use liquid or chemical cleansers.
- ❏ If the display on this product is damaged, contact your dealer.
- ❏ If the liquid crystal solution contained in the LCD panel leaks out and gets on your hands, wash them thoroughly with soap and water, if the liquid crystal solution gets into your eyes, flush them immediately with water, if discomfort or vision problems remain after a thorough flushing, see a doctor immediately.

# <span id="page-9-0"></span>*Chapter 1 Using the Control Panel*

### <span id="page-9-1"></span>*Control Panel Functions*

You can control most copy functions from the Control Panel.

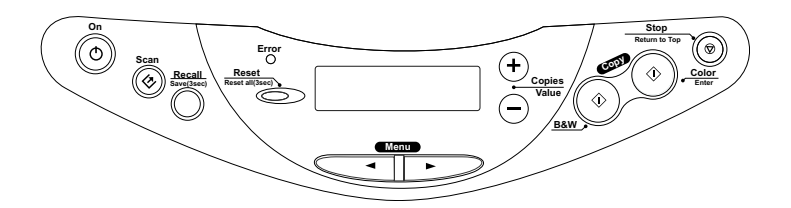

#### *Note:*

*When you make a copy using a control panel function, a moiré (cross-hatch) pattern may appear on your printout. To eliminate the moiré, change the reduce/enlarge ratio or shift the position of the document.*

When you press the  $\circlearrowleft$  On button to turn on this product, the LCD panel shows the current copy mode, as well as the copy settings on quality, reduce/enlarge, paper size, and number of copies. Also, you can see and use the ink drop icon to check the amount of ink left. This state of the LCD panel is called the "normal display".

### <span id="page-10-0"></span>*Buttons*

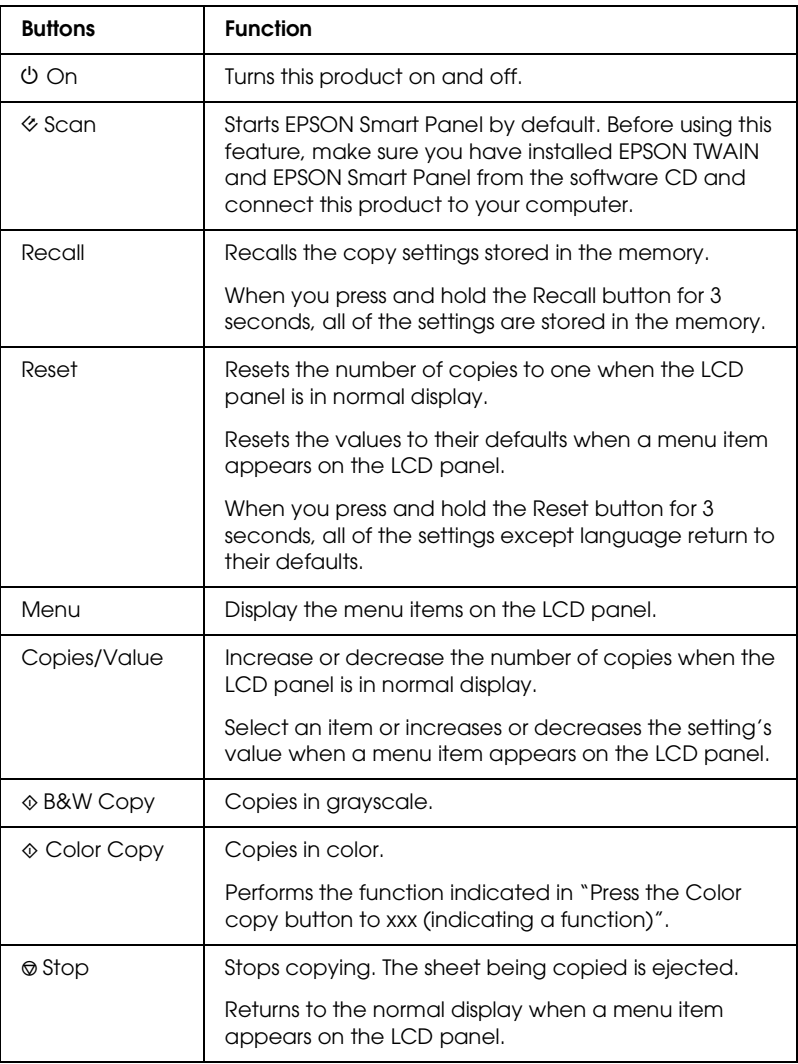

## <span id="page-11-0"></span>*Lights*

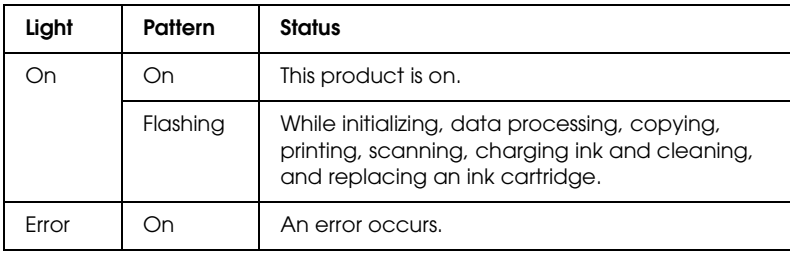

### <span id="page-11-1"></span>*Menu Items*

This section describes the menu items available on the LCD panel.

When you press one of the Menu buttons, a menu item appears on the LCD panel. You can select the item, or increase or decrease its value by pressing the Copies/Value buttons.

See the next page for a flowchart of menu items in each copy mode.

### <span id="page-11-2"></span>*Selecting a language*

You can select a language to use on the LCD panel: English, Spanish, French, Portuguese, German, Italian, or Dutch. Follow the steps below.

- 1. Press one of the Menu buttons repeatedly until Language appears on the LCD panel.
- 2. Select your preferred language by pressing the Copies/Value buttons.
- 3. Press the  $\odot$  Stop button. The menu items appear in the selected language.

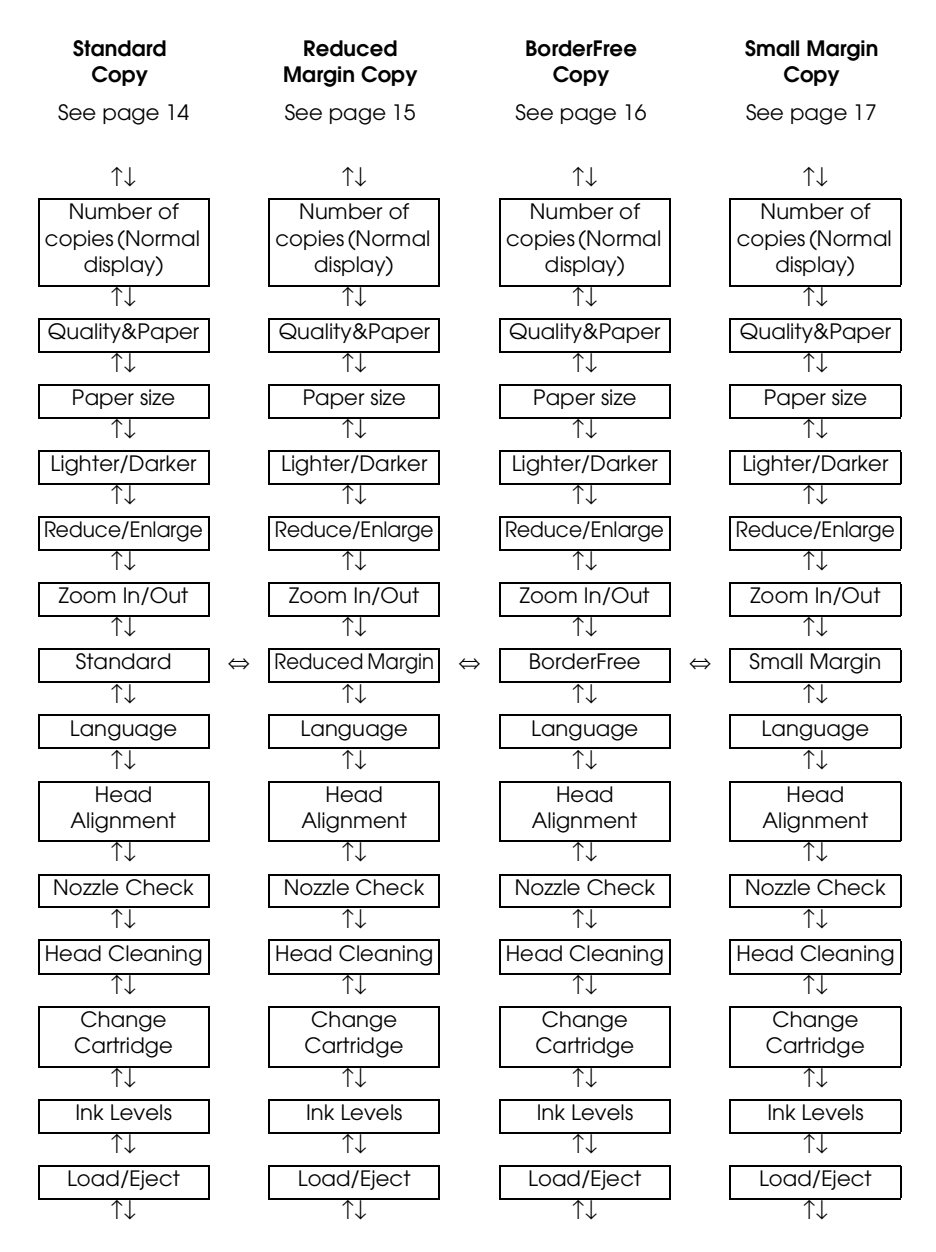

↑↓: Press one of the Menu buttons to move the next item.

⇔: Press one of the Copies/Value buttons to change the copy mode.

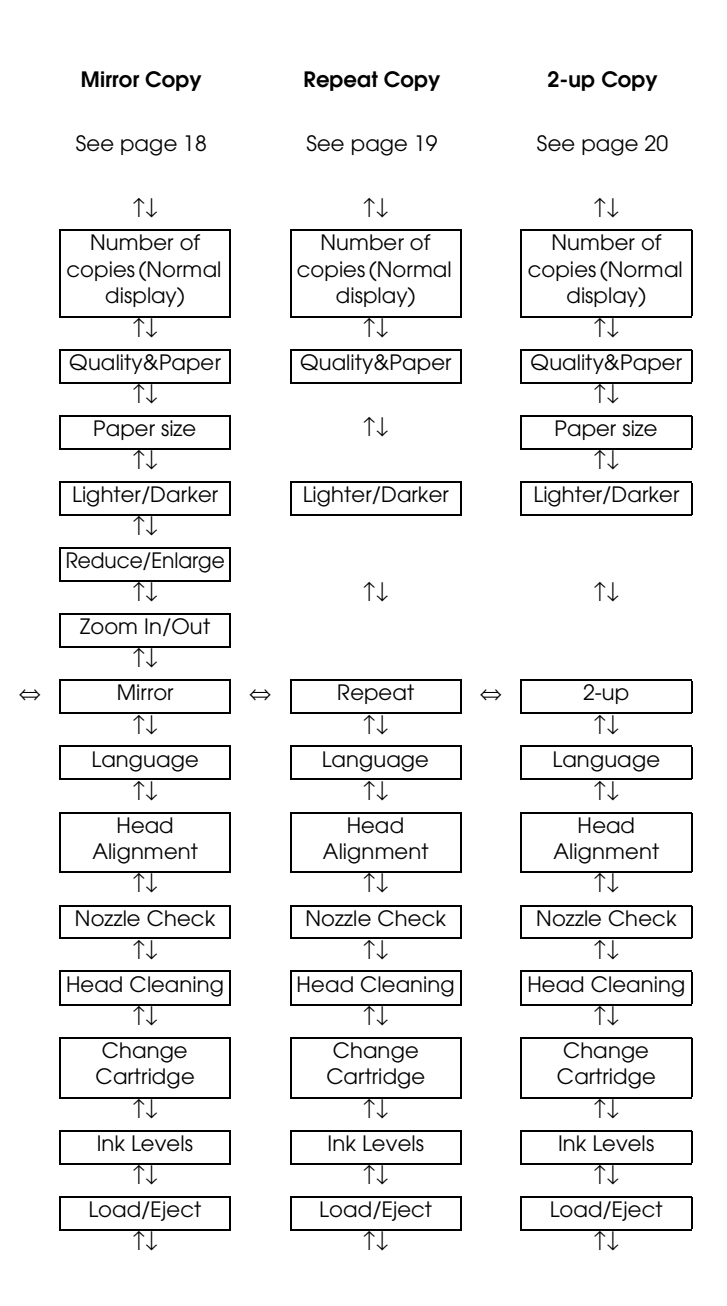

## <span id="page-15-1"></span><span id="page-15-0"></span>*Making Copies*

See the sections below to make copies.

### <span id="page-15-2"></span>*Loading the Paper*

- 1. Lower the output tray and slide out the extension.
- 2. Move the feeder guard towards you.
- 3. While holding down its locking tab, slide the left edge guide so that the distance between the two edge guides is slightly wider than the width of your paper.
- 4. Fan a stack of paper, then tap it on a flat surface to even the edges.
- 5. Load the stack of paper in the sheet feeder with the printable side up and the right edge of the paper resting against the right edge guide.

Use the line on the feeder guard as an indicator when loading paper. The right edge of paper is aligned with the line on the feeder guard.

6. Slide the left edge guide against the left edge of the paper. Make sure that the paper is loaded under the tabs inside the edge guides and set the feeder guard back.

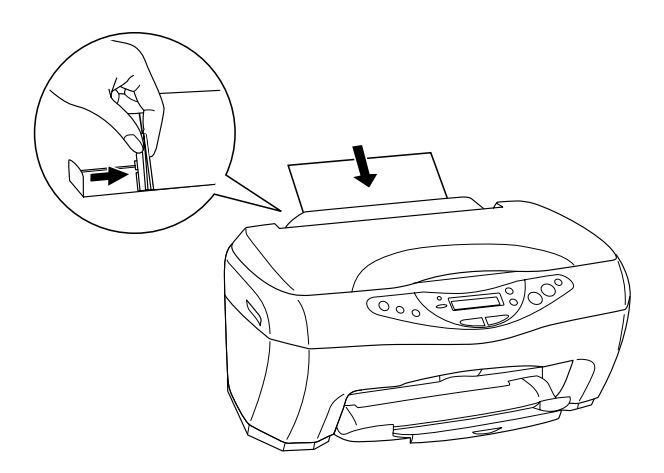

#### *Note:*

- ❏ *Leave enough space in front of this product for the paper to be fully ejected.*
- ❏ *Always load paper into the sheet feeder's short edge first.*
- ❏ *Make sure that the paper stack fits under the arrow mark inside the edge guide.*

### <span id="page-16-0"></span>*Making Copy Settings*

- 1. Press the  $\circ$  On button to turn on this product
- 2. Press one of the Menu buttons until Copy mode appears on the LCD panel.
- 3. Press one of the Copies/Value buttons until the desired copy mode appears.
- 4. Use the Menu and Copies/Value buttons to make the copy settings on quality, reduce/enlarge and paper size. For more details on each copy mode, see ["Copy Modes" on page 14.](#page-20-0)
- 5. Press the  $\otimes$  Stop button to return to the normal display.

### <span id="page-17-0"></span>*Placing Your Document on the Document Table*

1. Open the document cover and place the original document on the document table, with the side to be copied facing down. Make sure that the document is properly aligned.

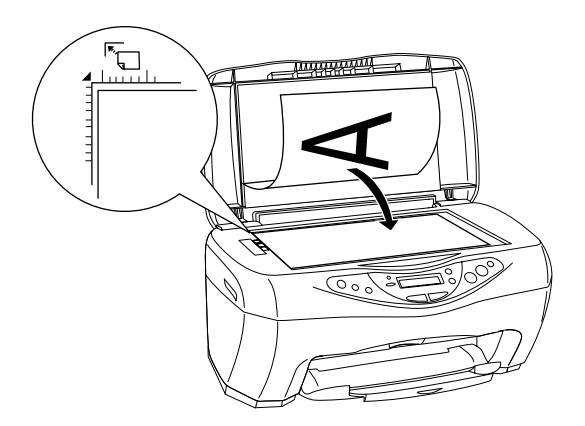

#### *Note:*

*An area of up to 2.5 mm from the edge of the document table glass will not be scanned.*

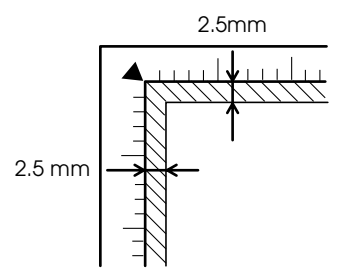

2. Close the document cover gently so that the document does not move.

#### *Note:*

- ❏ *Make sure the document is flat against the glass surface; otherwise the image becomes out of focus. Be sure to close the document cover to prevent interference from the external light.*
- ❏ *Always keep the document table clean.*
- ❏ *Do not leave photographs on the document table for an extended period of time as they may stick to the glass.*
- ❏ *Do not place heavy objects on top of this product.*

### <span id="page-19-0"></span>*Copying*

1. Press the one of the Copies/Value buttons to set the number of copies.

#### *Note:*

*In the 2-up Copy mode, you cannot set the number of copies.*

- 2. Press the  $\Diamond$  B&W Copy button to copy in grayscale, or the  $\Diamond$ Color Copy button to copy in color. This product starts copying.
- 3. In the 2-up Copy mode, place the second document on the document table, and then press the  $\Diamond$  B&W Copy button or the  $\otimes$  Color Copy button.

#### *Note:*

- ❏ *The copied image may not be exactly the same size as the original.*
- ❏ *While copying in progress, if a message appears on the LCD panel indicating ink is low, you can continue making copies until ink runs out, or stop making copies and change the appropriate ink cartridge immediately.*

# <span id="page-20-0"></span>*Copy Modes*

This section describes the attributes of each copy mode.

### <span id="page-20-2"></span><span id="page-20-1"></span>*Standard Copy*

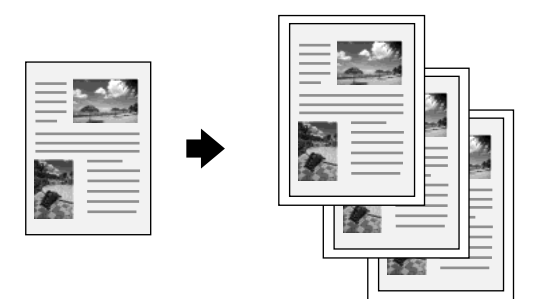

You can copy the original image onto various sizes and types of paper.

In the Standard Copy mode, you can make the following settings.

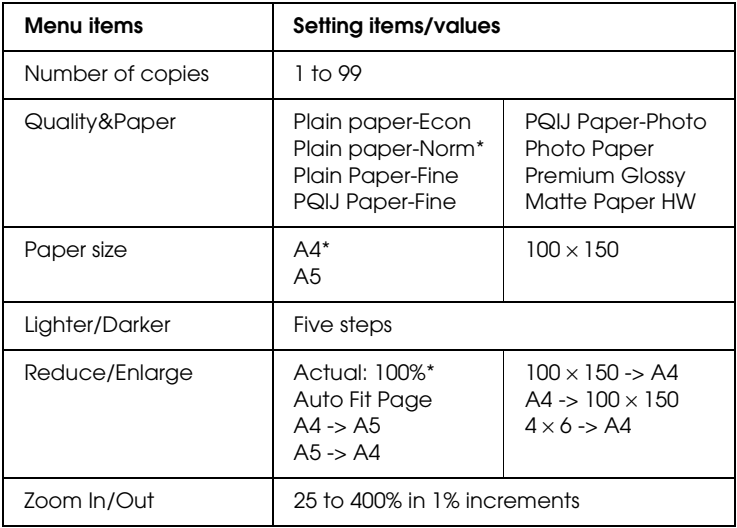

\* indicates the default setting.

### <span id="page-21-1"></span><span id="page-21-0"></span>*Reduced Margin Copy*

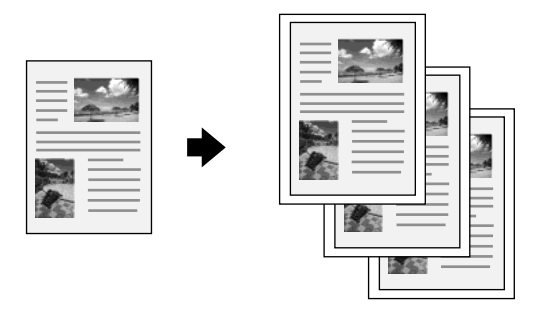

You can make a copy with a 3-mm bottom margin on paper.

In the Reduced Margin Copy mode, you can make the following settings.

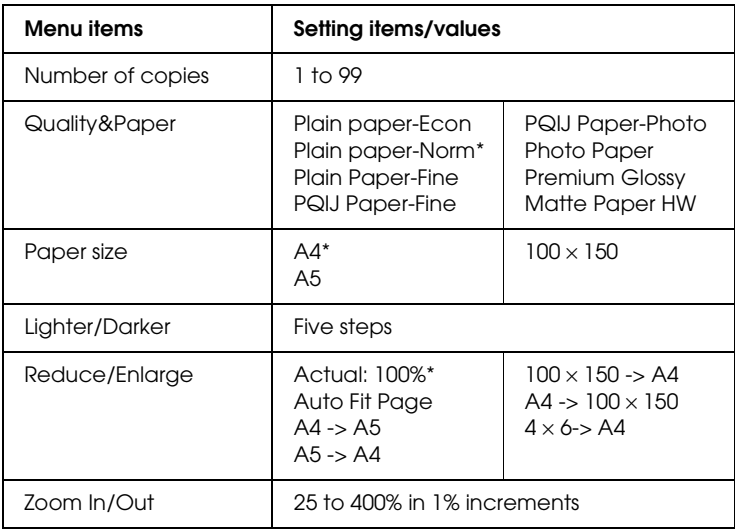

\* indicates the default setting.

#### *Note:*

*The copy quality may drop in the bottom area of the printout or the area may be smeared. If you do not get the expected printout, copy in the Standard Copy mode. See ["Standard Copy" on page 14](#page-20-1).*

### <span id="page-22-1"></span><span id="page-22-0"></span>*BorderFree Copy*

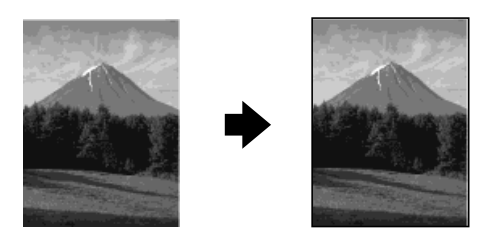

You can make a copy that covers the entire page of paper.

In the BorderFree Copy mode, you can make the following settings.

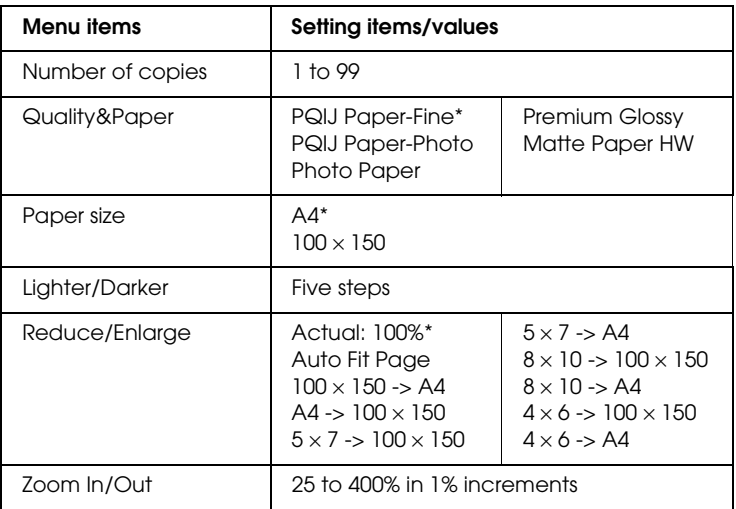

\* indicates the default setting.

#### *Note:*

- ❏ *The copy quality may drop in the bottom area of the printout or the area may be smeared. If you do not get the expected printout, copy in the Standard Copy mode. See ["Standard Copy" on page](#page-20-1)  [14](#page-20-1).*
- ❏ *Because this feature enlarges the image to a size slightly larger than the paper size, the portion of the image that extends beyond the edges of the paper will not be copied.*

### <span id="page-23-1"></span><span id="page-23-0"></span>*Small Margin Copy*

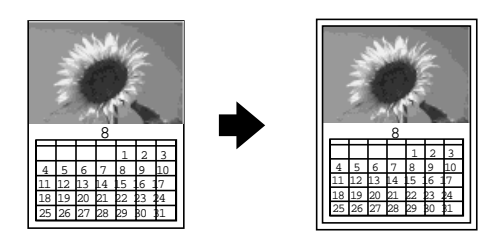

You can make a copy with a 1.5-mm margin around all edges of the paper.

In the Small Margin Copy mode, you can make the following settings.

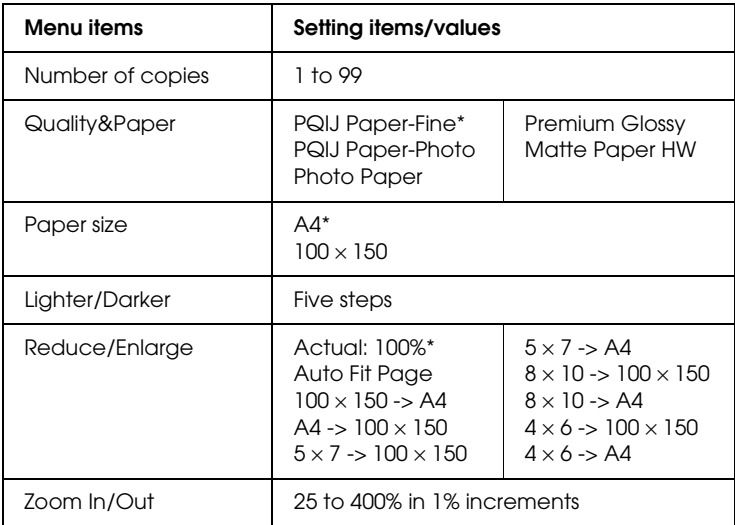

\* indicates the default setting.

#### *Note:*

*The copy quality may drop in the bottom area of the printout or the area may be smeared. If you do not get the expected printout, copy in the Standard Copy mode. See ["Standard Copy" on page 14](#page-20-1).*

<span id="page-24-1"></span><span id="page-24-0"></span>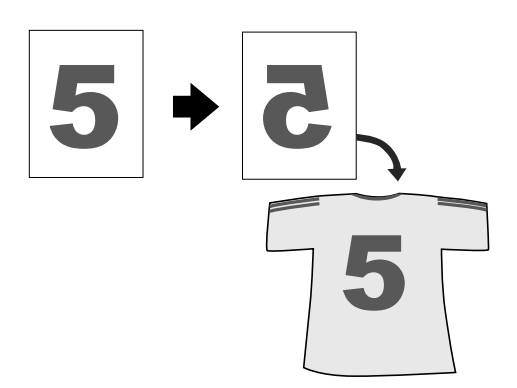

You can create the mirror image of an original image on Iron-On Cool Peel Transfer Paper (image flipped from right to left).

In the Mirror Copy mode, you can make the following settings.

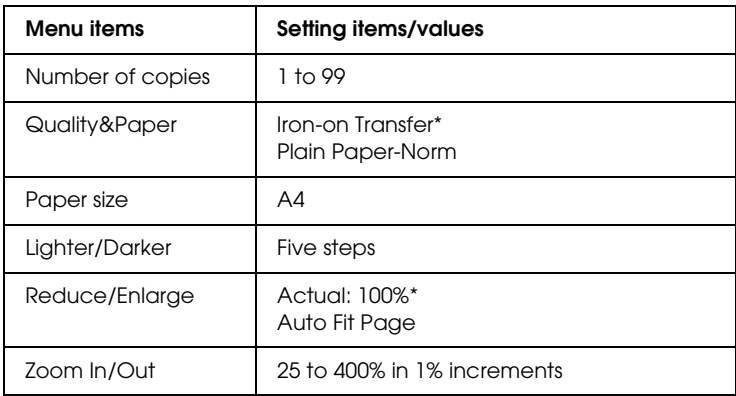

\* indicates the default setting.

### <span id="page-25-1"></span><span id="page-25-0"></span>*Repeat Copy*

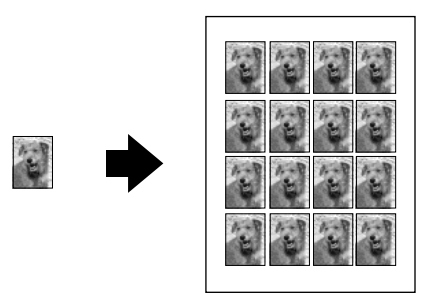

You can create multiple copies of an image on a shingle sheet of paper.

In the Repeat Copy mode, you can make the following settings.

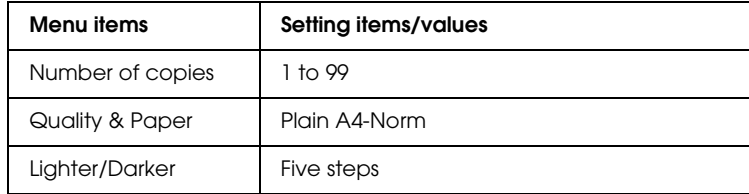

<span id="page-26-1"></span><span id="page-26-0"></span>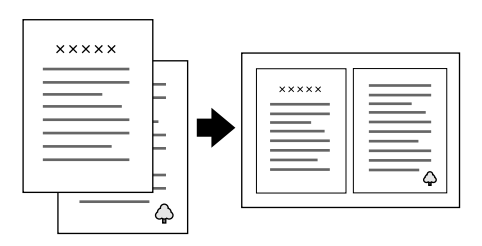

You can put two pages of original images onto a single sheet of paper.

In the 2-up Copy mode, you can make the following settings.

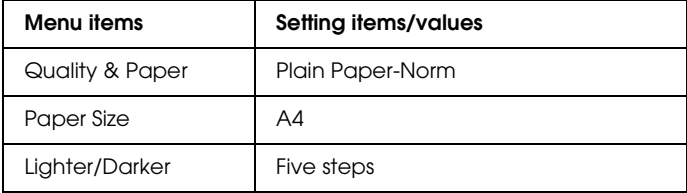

# <span id="page-27-0"></span>*Chapter 3 Replacing Ink Cartridges*

### <span id="page-27-2"></span><span id="page-27-1"></span>*Replacing an Ink Cartridge*

**Warning:**<br>Be careful when you handle the used ink cartridges, as there may *be some ink around the ink supply port. If ink gets on your skin, wash the area thoroughly with soap and water. If ink gets into your eyes, flush them immediately with water. If discomfort or vision problems remain after a thorough flushing, see a doctor immediately.*

The Error light and a panel message inform you when it is time to get a replacement ink cartridge ready, and when it is time to replace the ink cartridges.

For details of the error messages, see ["Error Messages" on page 37](#page-43-2).

1. Make sure this product is on and the On light is not flashing.

#### 2. **When the ink is empty:**

Refer to the panel message to determine which ink is empty, and then press the  $\&$  Color Copy button.

#### **When the ink is low:**

Press one of the Menu buttons until Ink Levels appears on the LCD panel, and then check which ink is low. Press one of the Menu buttons until Change Cartridge appears on the LCD panel, and then press the  $\&$  Color Copy button.

The print head moves to the left, and stops at the ink cartridge installation position.

3. Raise the scanner unit.

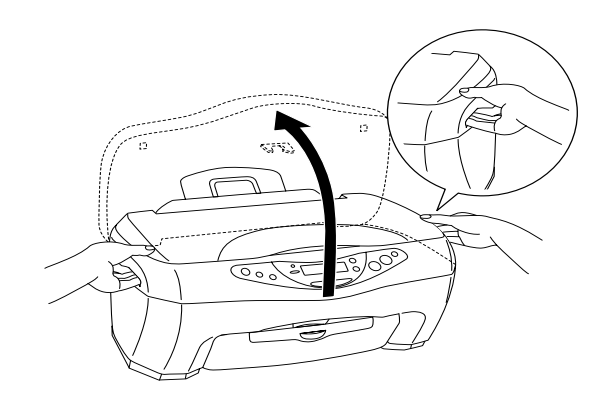

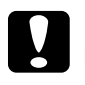

# c*Caution:*

- ❏ *Do not raise the scanner unit with the document cover opened.*
- ❏ *Do not move the print head by hand. Doing so may damage this product.*
- ❏ *Do not start replacing the ink cartridge before the print head stops.*

4. Lift up the clamp as far as it can go. The cartridge rises partly out of the cartridge holder.

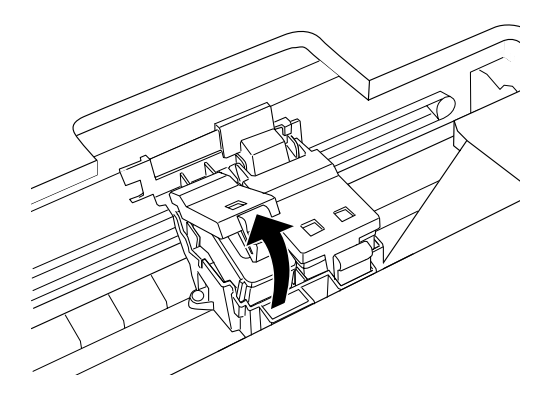

5. Take out the cartridge and then dispose of it properly. Do not take the used cartridge apart or try to refill it.

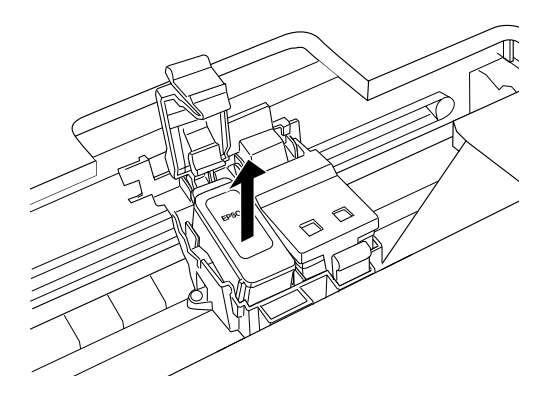

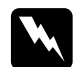

w *Warning: If ink gets on your hands, wash them thoroughly with soap and water. If ink gets in your eyes, flush them immediately with water. If discomfort or vision problems continue after thorough flushing, see a doctor immediately.*

6. Remove the new ink cartridge from its protective bag, and then remove only the yellow tape seal from the cartridge.

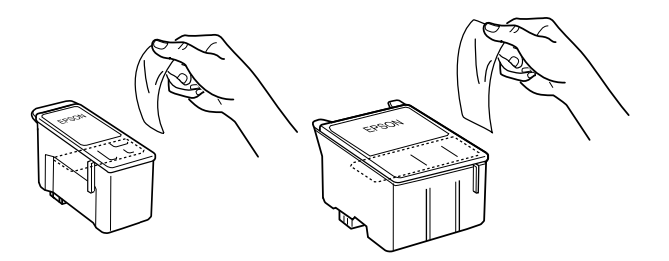

### c*Caution:*

- ❏ *You must remove the yellow tape seal from the cartridge before installing it; otherwise, the cartridge becomes unusable and copying is not possible.*
- ❏ *If you have installed an ink cartridge without removing the yellow tape seal, you must remove the cartridge and install a new one. Prepare the new cartridge by removing the yellow tape seal, and then install it in this product.*
- ❏ *Do not remove the blue portion of the tape seal from the top of the cartridge; otherwise, the print head may become clogged and copying is not possible.*
- ❏ *Do not remove the tape seal from the bottom of the cartridge; otherwise, the ink may leak.*
- ❏ *Be sure to always install an ink cartridge into this product immediately following the removal of an old ink cartridge. Failure to promptly install the ink cartridge may cause the print head to dry out and render it unable to function properly.*
- ❏ *Do not touch the green IC chip on the side of the cartridge; otherwise, normal operation and copying may not be possible.*

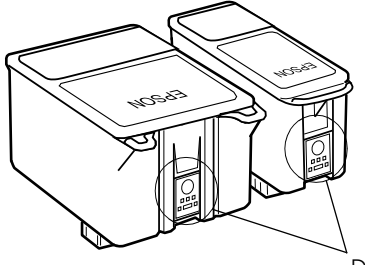

Do not touch this part.

❏ *If you need to remove an ink cartridge temporarily from this product, be sure to protect the ink supply area of the* 

*ink cartridge from dirt and dust. Store the ink cartridge in the same environment as this product. When storing the cartridge, be sure that it stands as shown in the illustration above (the label that identifies the color of the ink cartridge should appear on the top of the cartridge). The valve in the ink supply port is designed to contain any excess ink that may be released. However, careful handling is recommended. Do not touch the supply port of the ink cartridge or its surrounding area.*

7. Align the tabs on the ink cartridge so that they are resting on the tabs protruding from the base of the opened ink cartridge clamp as illustrated below.

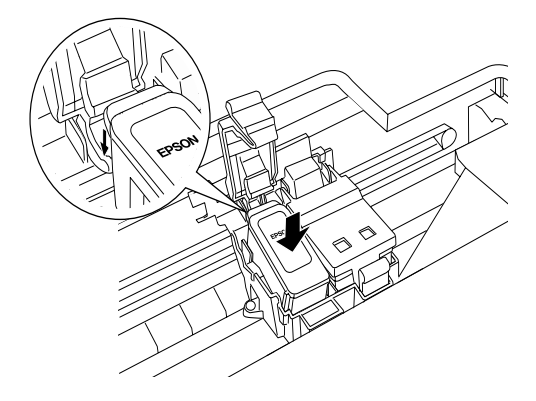

8. Push the clamp down until it locks firmly into place.

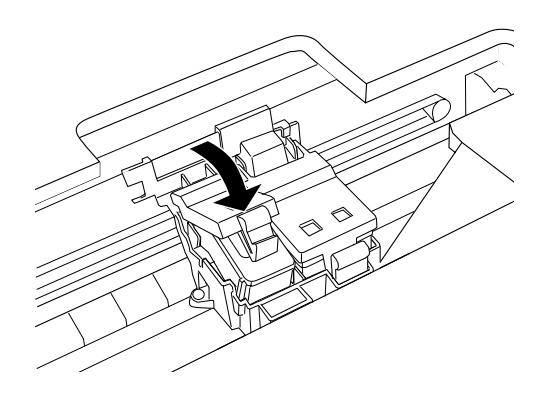

9. Lower the scanner unit.

The print head moves and ink charging begins. The On light flashes during ink charging. When the On light stops flashing, ink charging is completed.

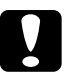

c*Caution: Never turn off this product while the* On *light is flashing. Doing so can result in incomplete charging of ink.*

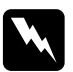

w *Warning: Keep ink cartridges out of the reach of children. Do not allow children to drink from or otherwise handle the cartridges.*

#### *Note:*

- ❏ *This product uses ink cartridges equipped with IC chip. The IC chip accurately monitors the amount of ink used by each cartridge, so even if a cartridge is removed and later inserted again, all of its ink can be used. However, some ink is consumed each time the cartridge is inserted because this product automatically checks its reliability.*
- ❏ *When an ink cartridge becomes empty, you cannot continue copying even if the other cartridge still contains ink. Before copying, replace the empty cartridge.*

❏ *In addition to being used in document copying, ink is also consumed in the following operations: print head cleaning, self-cleaning cycle performed when this product is turned on, and ink charging when the ink cartridge is installed in this product.*

# c*Caution:*

- ❏ *EPSON recommends the use of genuine EPSON ink cartridges. Other products not manufactured by EPSON may cause damage to this product not covered by EPSON's warranties.*
- ❏ *Leave the old cartridge installed in this product until you have obtained a replacement; otherwise, ink remaining in the print head nozzles may dry out.*
- ❏ *Do not refill the ink cartridges. This product calculates the amount of ink remaining using an IC chip built into the ink cartridge. Even if the cartridge is refilled, the amount of ink remaining is not be recalculated by the IC chip and therefore the amount of ink available for use does not change.*

## <span id="page-34-0"></span>*Checking the Ink Supply*

You can check the amount of ink remaining in the ink cartridges, using the Control Panel.

Press one of the Menu buttons repeatedly until Ink Levels appears on the LCD panel. The amount of ink left appears as a percentage between 0% and 100%, in 10% increments.

You can use the following cartridges with this product.

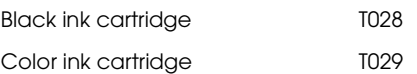

### <span id="page-35-1"></span><span id="page-35-0"></span>*Checking the Print Head Nozzles*

If you find that the copied image is unexpectedly faint or some dots in the copied image are missing, you may be able to identify the problem by checking the print head nozzles.

Follow the steps below to check the print head nozzles using the Control Panel.

- 1. Make sure that a few sheets of A4 size paper are loaded in the sheet feeder, and then turn on this product.
- 2. Press one of the Menu buttons repeatedly until Nozzle Check appears on the LCD panel, and then press the  $\&$  Color Copy button.

This product prints an operation check page that includes this product's ROM version information and a nozzle check pattern. Below are sample printouts.

#### **Good sample**

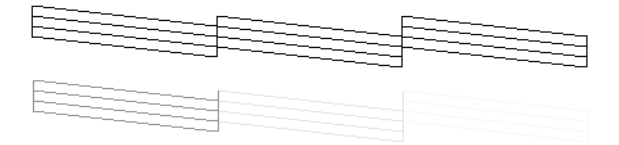

#### **Print head needs to be cleaned**

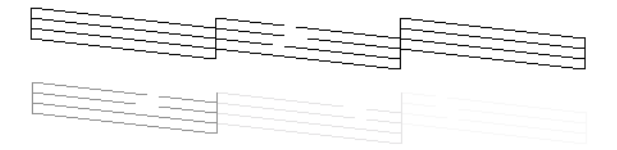

The above sample is in black and white, but the actual test prints are color (CMYK).

If the nozzle check page does not print satisfactorily, there is a problem with this product. This could be a clogged ink nozzle or a misaligned print head. See the next section for details on cleaning the print head.

### <span id="page-36-0"></span>*Cleaning the Print Head*

If you find that the copied image is unexpectedly faint or some dots in the copied image are missing, you may be able to solve these problems by cleaning the print head, which ensures that the nozzles are delivering ink properly.

#### *Note:*

- ❏ *Print head cleaning uses both color and black inks. To avoid wasting ink, clean the print head only if the copy quality drops (for example, blurred printout, incorrect or missing color.)*
- ❏ *Use the nozzle check first to confirm that the print head needs to be cleaned. This saves ink.*
- ❏ *When a message appears on the LCD panel to prompt you to replace the ink cartridge or to indicate the ink is low, you cannot clean the print head. In this case, replace the appropriate ink cartridge first.*

Follow the steps below to clean the print head, using the Control Panel.

1. Make sure that this product is on and the Error light is off.

#### *Note: If the Error light is on, you cannot clean the print head. Replace the appropriate ink cartridge first.*

2. Press one of the Menu buttons repeatedly until Head Cleaning appears on the LCD panel, and then press the  $\lozenge$ Color Copy button.

Print head cleaning starts and the On light begins flashing.

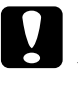

c*Caution: Never turn off this product while the* On light *is flashing. Doing so may damage this product.*

3. When the On light stops flashing, print a nozzle check pattern to confirm that the head is clean and to reset the cleaning cycle. See ["Checking the Print Head Nozzles" on page 29.](#page-35-1)

If the copy quality has not improved after repeating this procedure four or five times, turn this product off and leave it alone overnight. Then, perform the nozzle check again and repeat the head cleaning if necessary.

If the copy quality still has not improved, one or both of your ink cartridges may be old or damaged and may need to be replaced. To replace an ink cartridge before it is empty, see ["Replacing an](#page-27-2)  [Ink Cartridge" on page 21](#page-27-2).

If the copy quality remains a problem after replacing the ink cartridges, contact your dealer.

#### *Note:*

*To maintain good copy quality, we recommend copying a few pages at least once every month.*

### <span id="page-38-0"></span>*Aligning the Print Head*

If you notice vertical lines are not aligned properly, you may be able to solve this problem by aligning the print head.

Follow the steps below to align the print head using the Control Panel.

- 1. Make sure that this product is on and the Error light is off.
- 2. Load a few sheets of A4 size paper in the sheet feeder.
- 3. Press one of the Menu buttons repeatedly until Head Alignment appears on the LCD panel, and then press the  $\lozenge$ Color Copy button.

This product prints the adjustment patterns.

- 4. After printing, select the set number that has the smallest gaps in the #1 pattern, and then press one of the Copies/Value buttons to display the number for that set.
- 5. Press the  $\Diamond$  Color Copy button to register the set number. The next pattern number appears. Repeat steps 3 and 4.

After all three patterns are set, the print head alignment is completed.

#### *Note:*

*Pressing the*  $\otimes$  *Stop button stops the print head alignment.* 

### <span id="page-39-1"></span><span id="page-39-0"></span>*Clearing the Jammed Paper*

If paper is jammed inside this product, an error message appears on the LCD panel. You may be able to clear the jammed paper using the Control Panel.

When a message appears on the LCD panel to indicate the paper is jammed, press the  $\&$  Color Copy button. The jammed paper is ejected.

#### *If the jammed paper is not ejected;*

1. Locate where the paper is jammed.

If the paper is jammed at the paper feeding position or the ejecting position, remove all of the paper by hand.

If the paper is jammed inside this product, press the  $\circ$  On button to turn off this product. Open the scanner unit, and then remove all of the paper inside by hand, including any torn pieces.

- 2. After clearing the jammed paper, close the scanner unit and then press the  $\circlearrowleft$  On button and the  $\circlearrowright$  Color Copy button.
- 3. Load a stack of paper in the sheet feeder.
- 4. Press one of the Menu buttons repeatedly until Load/Eject appears on the LCD panel, and then press the  $\otimes$  Color Copy button.

## <span id="page-40-0"></span>*Transporting this Product*

If you need to transport this product, carefully repack it using the original box and packing materials as follows:

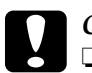

#### c*Caution:*

- ❏ *When storing or transporting this product, do not tilt it, put it vertically or turn it upside down; otherwise ink may leak from the cartridge.*
- ❏ *Leave the ink cartridges in their installed positions when transporting this product; removing the cartridges for transportation may damage this product.*
- 1. Remove all paper from the sheet feeder and make sure that this product is off.
- 2. Raise the scanner unit and make sure that the print heads are in the right (home) position. Secure the ink cartridge holder to this product with the protective material tape as shown below, and then close the scanner unit.

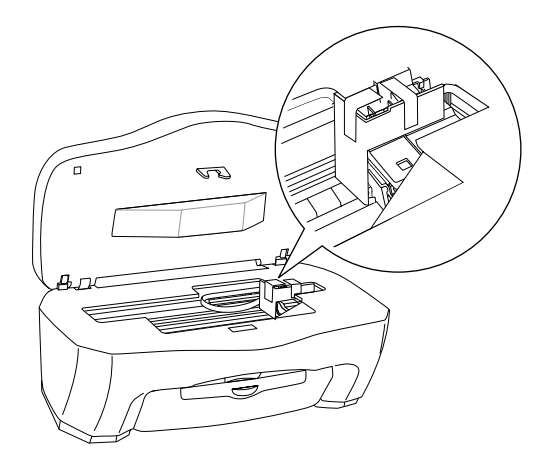

3. Open the document cover and slide the carriage lock lever, as shown in the illustration below, to lock the scanner carriage.

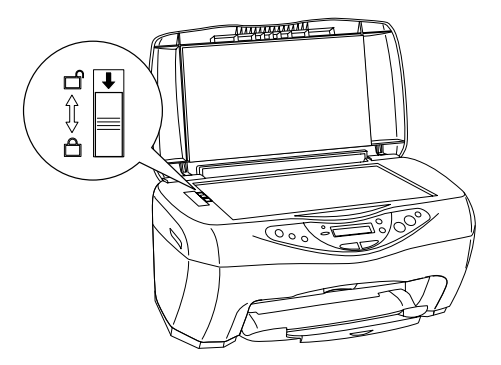

- 4. Unplug the power cord from the electrical outlet.
- 5. Remove the paper support and the feeder guard. Then push in the output extension tray.
- 6. Attach the protective materials to both sides of this product.
- 7. Repack this product and the power cord in the original box.
- 8. Keep this product level during transportation to prevent shocks.

### <span id="page-43-2"></span><span id="page-43-1"></span><span id="page-43-0"></span>*Error Messages*

You can identify many common problems using the Error light and error messages on your Control Panel. If this product stops working and the Error light is on, use the following table of error messages to diagnose the problem, and then try the recommended solution.

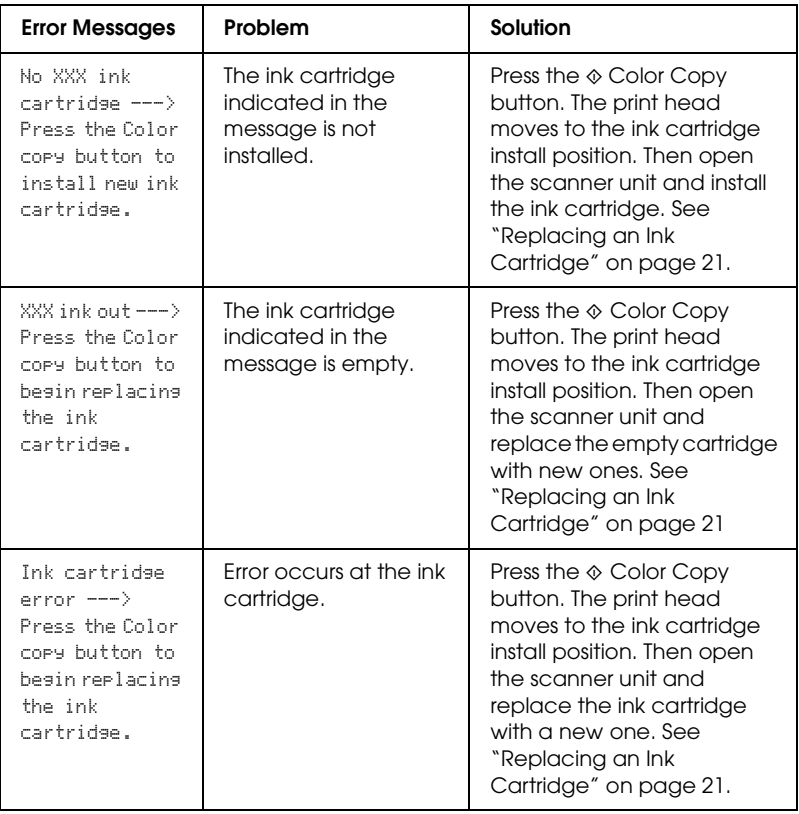

# 5

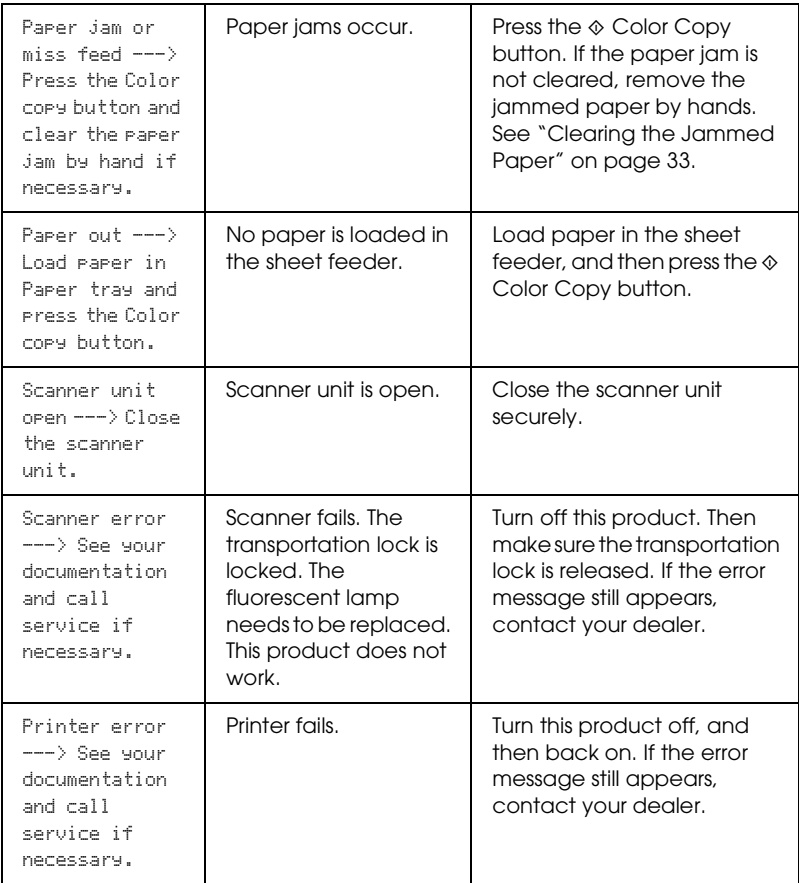

# <span id="page-44-0"></span>*Attention Messages*

Follow attention messages that appear on the LCD panel to avoid unexpected or unacceptable copy result.

### <span id="page-45-1"></span><span id="page-45-0"></span>*Overview of the Customer Support*

If your EPSON product is not operating properly and you cannot solve the problem using the troubleshooting information in your product documentation, contact customer support services for assistance. If customer support for your area is not listed below, contact the dealer where you purchased your product.

Customer support will be able to help you much more quickly if you give them the following information:

- ❏ Product serial number (The serial number label is usually on the back of the product.)
- ❏ Product model
- ❏ Product software version (Click About, Version Info, or similar button in the product software.)
- ❏ Brand and model of your computer
- ❏ Your computer operating system name and version
- ❏ Names and versions of the software applications you normally use with your product

#### *Note:*

*For more information on Contacting Customer Support, see the Online Reference Guide included in the software CD-ROM.*

*Note for users in the Middle East, Scandinavia, and South Africa: Some of these services may be available in English only.*

### *For users in the United Kingdom and the Republic of Ireland*

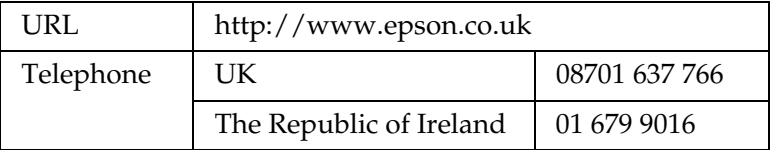

#### *For users in the Middle East*

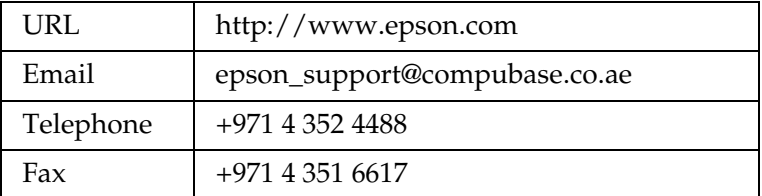

#### *For users in Scandinavia*

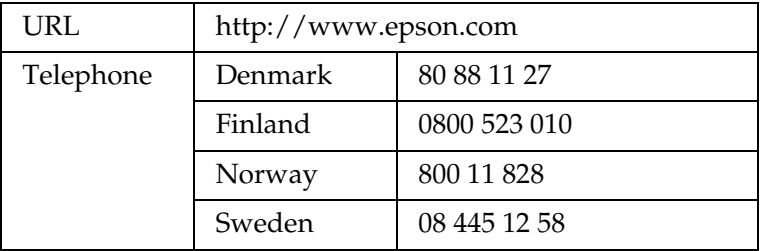

### *For users in South Africa*

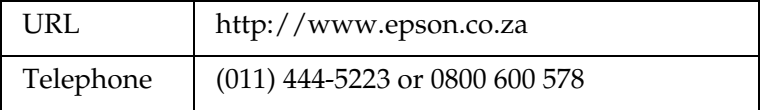

#### *For users in Australia*

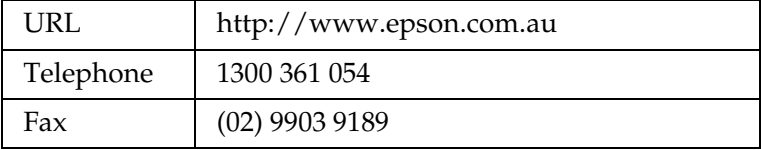

### *For users in Singapore*

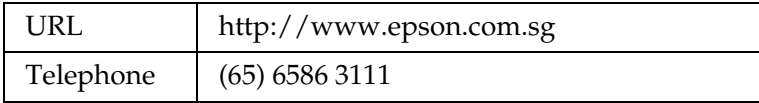

#### *For users in Thailand*

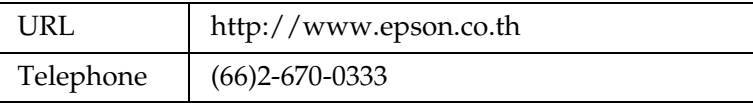

#### *For users in Indonesia*

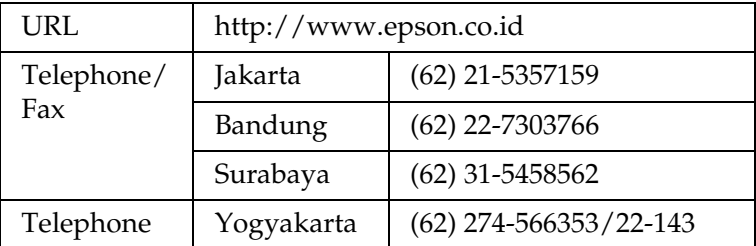

#### *For users in Hong Kong*

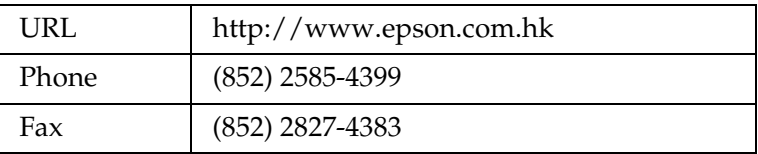

#### *For users in Malaysia*

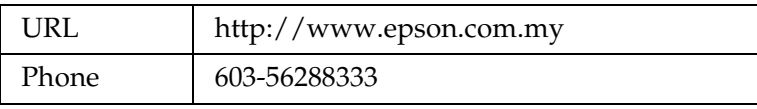

### *For users in India*

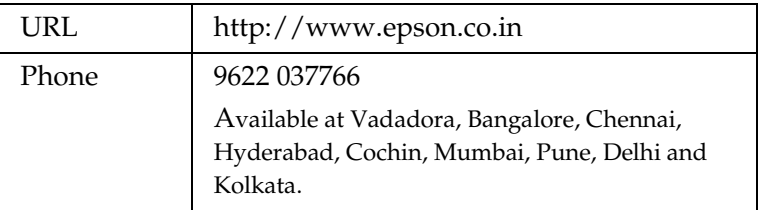

### *For users in the Philippines*

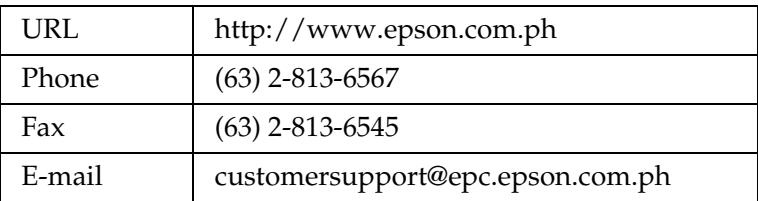

# <span id="page-49-0"></span>*Chapter 7 Product Specifications*

### <span id="page-49-1"></span>*Mechanical*

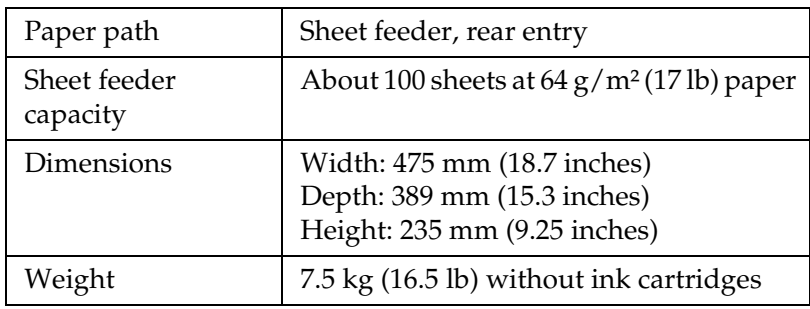

### <span id="page-49-2"></span>*Electrical*

### **120V Model**

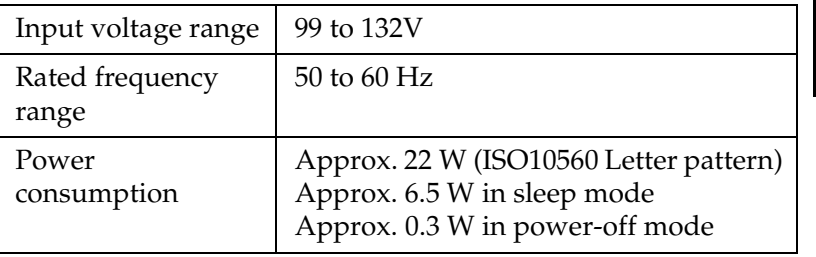

#### **220**−**240V Model**

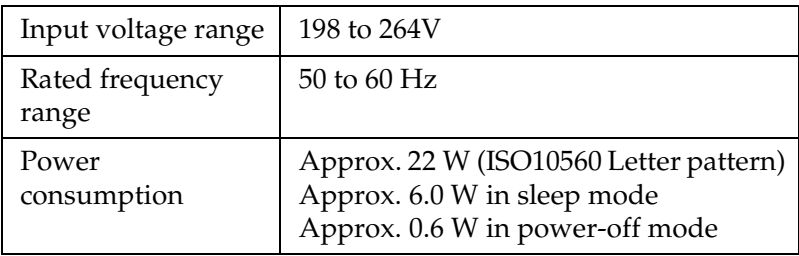

#### *Note:*

*Check the label on the back of this product for the voltage information.*

7

### <span id="page-50-0"></span>*Environmental*

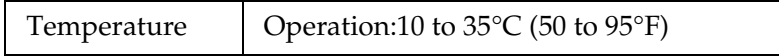

### <span id="page-50-1"></span>*Printing*

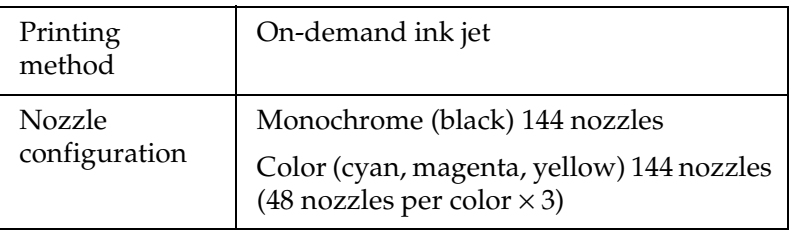

### <span id="page-50-2"></span>*Scanning*

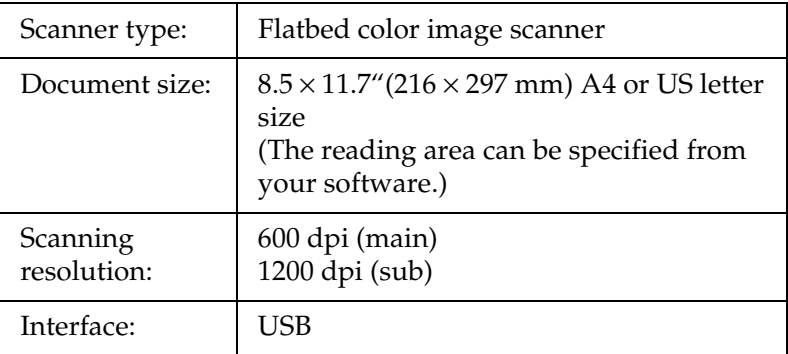

### <span id="page-50-3"></span>*Paper*

#### *Note:*

*Since the quality of any particular brand or type of paper may be changed by the manufacturer at any time, EPSON cannot guarantee the quality of any non-EPSON brand or type of paper. Always test a sample of paper stock before purchasing large quantities or printing large jobs.*

### *Paper specifications*

Single sheets:

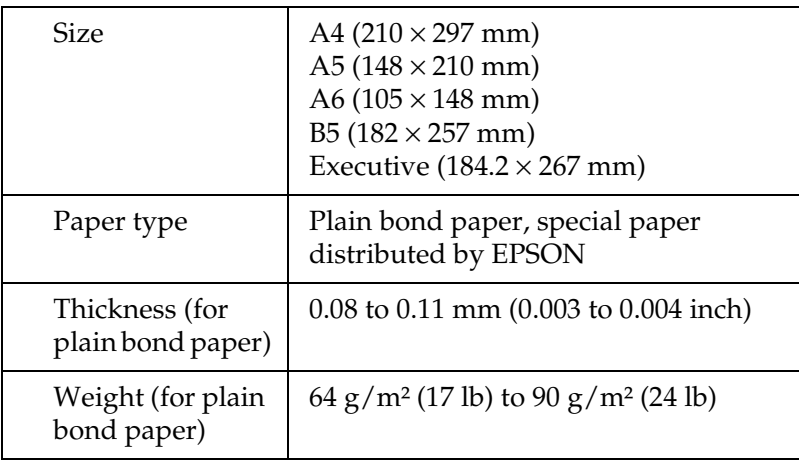

Index Cards:

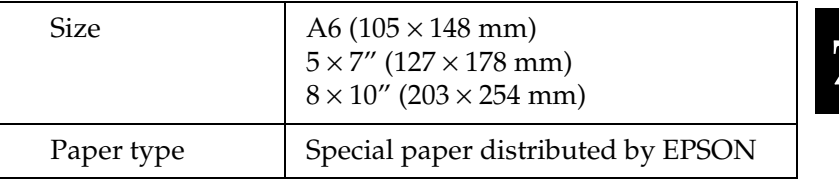

Iron-On Cool Peel Transfer Paper:

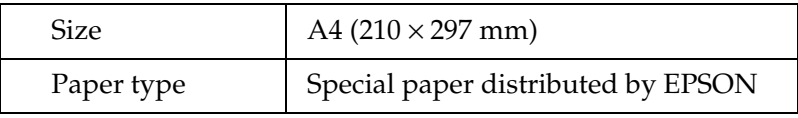

Transparencies, Photo Quality Glossy Film:

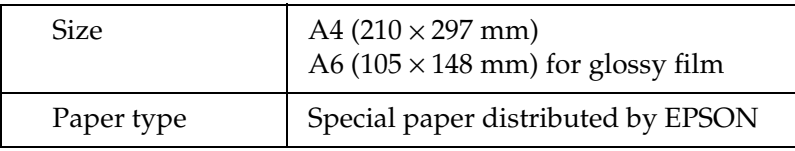

Self Adhesive Sheets:

| <b>Size</b> | A4 $(210 \times 297$ mm)           |
|-------------|------------------------------------|
| Paper type  | Special paper distributed by EPSON |

Photo Paper:

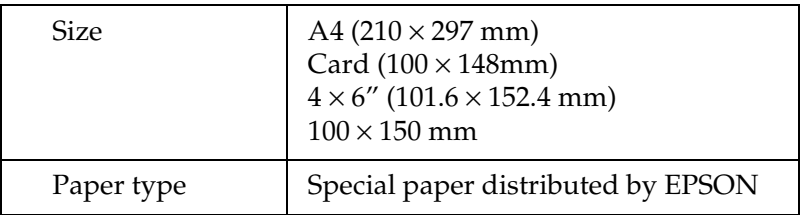

Premium Glossy Photo Paper:

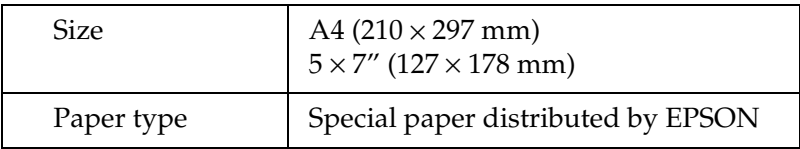

Premium Semigloss Photo Paper:

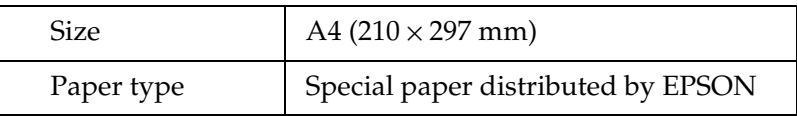

Matte Paper-Heavyweight:

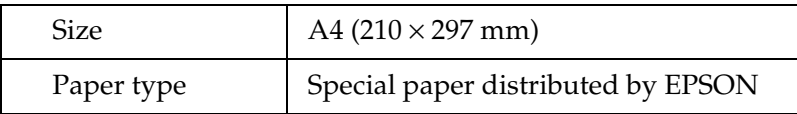

### *Note:*

- ❏ *Poor quality paper may reduce the print quality and cause paper jams or other problems. If you have print quality problems, switch to a higher grade paper.*
- ❏ *Do not load curled or folded paper.*
- ❏ *Use paper under normal conditions: Temperature 15 to 25°C (59 to 77°F) Humidity 40 to 60% RH*
- ❏ *Store EPSON Photo Quality Glossy Film and Self Adhesive Sheets under the following conditions: Temperature 15 to 30°C (59 to 86°F) Humidity 20 to 60% RH*

### *Printable area*

Single sheets (including panoramic size) and index cards

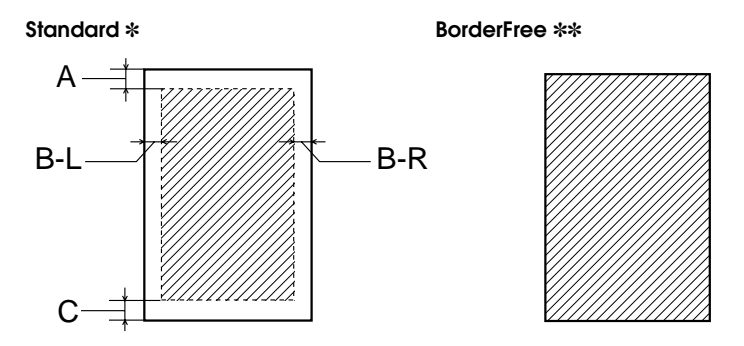

Diagonal lines show printable area.

A: The standard top margin is 3.0 mm (0.12").

When multiple sheets of EPSON Photo Quality Glossy Film are loaded, the minimum top margin is 30.0 mm (1.2").

- B-L: The standard left margin is 3.0 mm (0.12").
- B-R: The standard right margin is 3.0 mm (0.12").
- C: The standard bottom margin is 14.0 mm (0.55").

You can extend the bottom margin to 3 mm by selecting Reduced Margin as the copy mode. However, the copy quality may drop in the expanded area.

- ✽: You can extend the minimum margin to 1.5 mm by selecting Small Margin as the copy mode. However, the copy quality may drop in the expanded area.
- ✽✽: When the BorderFree feature is used, the print quality may drop in the bottom area of the printout, or the area may be smeared.

#### *Note:*

*Always load paper into the sheet feeder with the short edge first.*

#### **EPSON OVERSEAS MARKETING LOCATIONS**

#### Epson America, Inc.

3840 Kilroy Airport Way Long Beach, CA 90806 Phone: (562) 981-3840 Fax: (562) 290-5220

#### **FPSON UK LTD.**

Campus 100, Maylands Avenue, Hemel Hempstead, Herts. HP2 7TJ. UK Phone: (+44) 01442 261144 Fax: (+44) 01442 227227

#### **EPSON DEUTSCHLAND GmbH**

Zülpicher Straße 6. 40549 Düsseldorf Germany Phone: (0211) 56030 Fax: (0211) 5047787

#### **EPSON FRANCE S.A.**

68 bis. rue Mariolin 92300. Levallois-Perret. France Phone: 33 1 41 86 26 56 Telex: 610657

#### **EPSON AUSTRALIA PTY, LTD.**

70 GIBBES STREET. CHATSWOOD 2067 NSW. Phone: 2-9903-9000 Fax. 2 9903 9177

#### **EPSON HONG KONG LTD.**

Rooms 4706-10, 47/F. China Resources Bldg.. 26 Harbour Road, Wanchai, Hong Kong Phone: 2585-4300 Fax. 2827 7083

#### **EPSON ITALIA S.p.A.**

V le F Ili Casiraghi 427 20099 Sesto S. Giovanni MI. Italy Phone: +3902262331 Fax: +39022440750

#### **SEIKO EPSON CORPORATION** (Hirooka Office)

80 Harashinden, Hirooka Shiojiri-shi, Nagano-ken 399-0785 Japan

#### **EPSON SINGAPORE PTE, LTD.**

No. 1 Temasek Avenue #36-00 Millenia Tower, Singapore 039192 Phone: (065) 633 77 911 Fax: (065) 633 41 185

#### **EPSON TAIWAN TECHNOLOGY & TRADING LTD.**

10F, No. 287 Nanking E. Road, Sec. 3, Taipei. Taiwan. Phone: (02) 2717-7360 Fax: (02) 2712-9164

#### **EPSON IBERICA S.A.**

Av. de Roma, 18-26 08290 Cerdanyola del Valles Barcelona, Spain Phone: 582 15.00 Fax: 582 15 55

#### **EPSON PORTUGAL, S.A.**

R. do Progresso, 471, 1º Perafita 4460 Matosinhos, Portugal Phone: (02) 996 14 02 Fax: (02) 996 14 11

2002 January

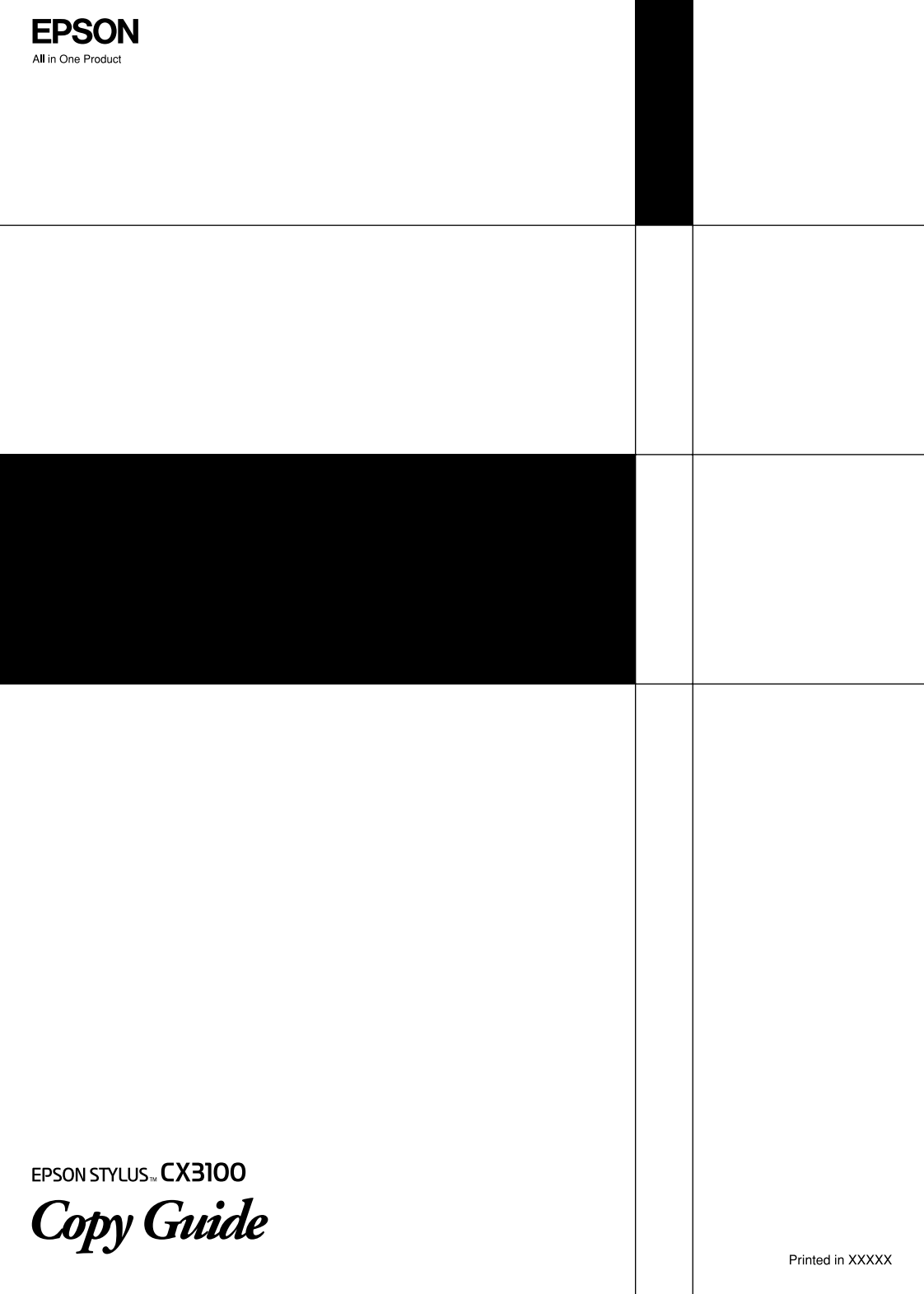